## **Anleitung Einrichtung IP-TK-Anlage**

für die Nutzung eines EWE SIP Produktes über Fremdnetz

## **Herzlich willkommen**

Schön, dass Sie sich für die Nutzung eines EWE SIP Produktes über Fremdnetz entschieden haben. Folgende Anleitung dient lediglich als Empfehlung für die manuelle Konfiguration. Jegliche Haftung bleibt ausgeschlossen.

Für die Nutzung eines SIP Produktes über Fremdnetz muss in Ihrer IP-TK-Anlage unter Registar abhängig von Ihrem erworbenen SIP Produkt eine der folgenden Domaine eingetragen werden.

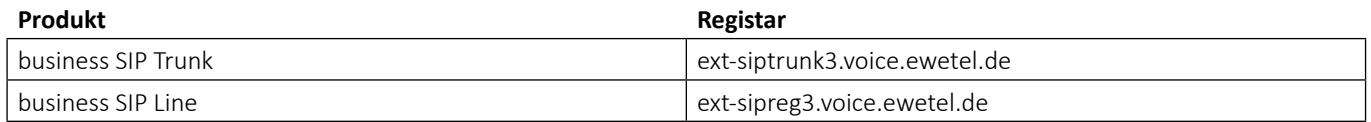

## **1 Ihre IP-TK-Anlage verfügt über kein EWE Provider Profil**

Sollten Sie in Ihrer IP-TK-Anlage **kein** EWE Provider Profil auswählen können, konfigurieren Sie **zusätzlich** zu dem oben genannten Registar Ihre IP-TK-Anlage gemäß der EWE SIP-Spezifikation.

## **2 Ihre IP-TK-Anlage verfügt über ein EWE Provider Profil**

Sollten Sie in Ihrer IP-TK-Anlage **das** EWE Provider-Profil auswählen können, passen Sie bitte händisch das Eingabefeld *"Registar"*  nach dem Auswählen des Profils an, sodass in diesem Eingabefeld eine der oben genannten Domaine eingetragen wird.

Beispiel für eine Registrierung bei business SIP Trunk über Fremdnetz:

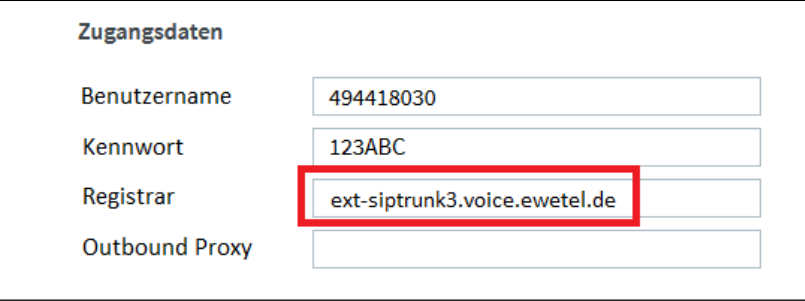

**Hinweis:** Die Darstellung der Eingabefelder in Ihrer IP-TK-Anlage kann von unserem Beispiel stark abweichen.

In der Übersicht können Sie Ihre Registrierung nochmal prüfen.

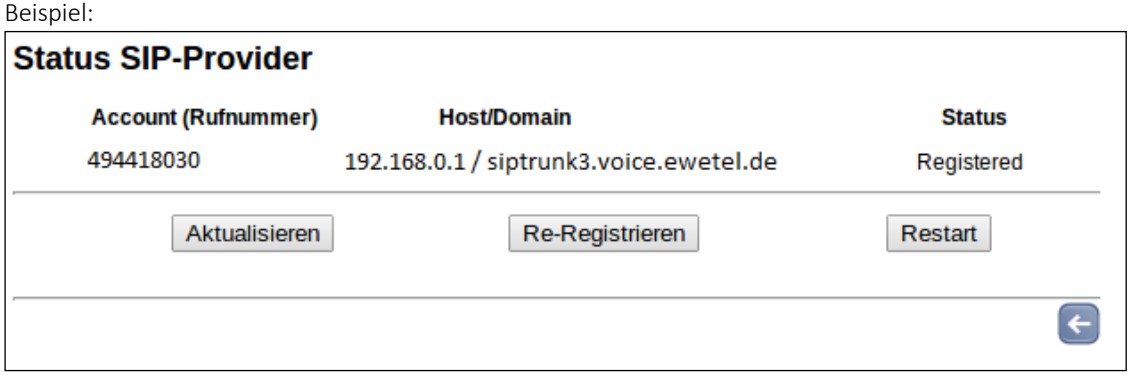

**Hinweis:** Die Darstellung der Übersicht in Ihrer IP-TK-Anlage kann von unserem Beispiel stark abweichen.